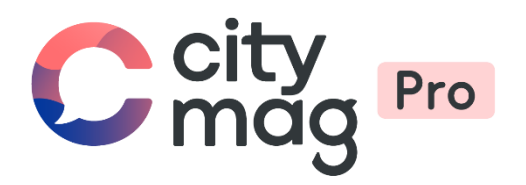

# Création d'un **évènement public** pour un club

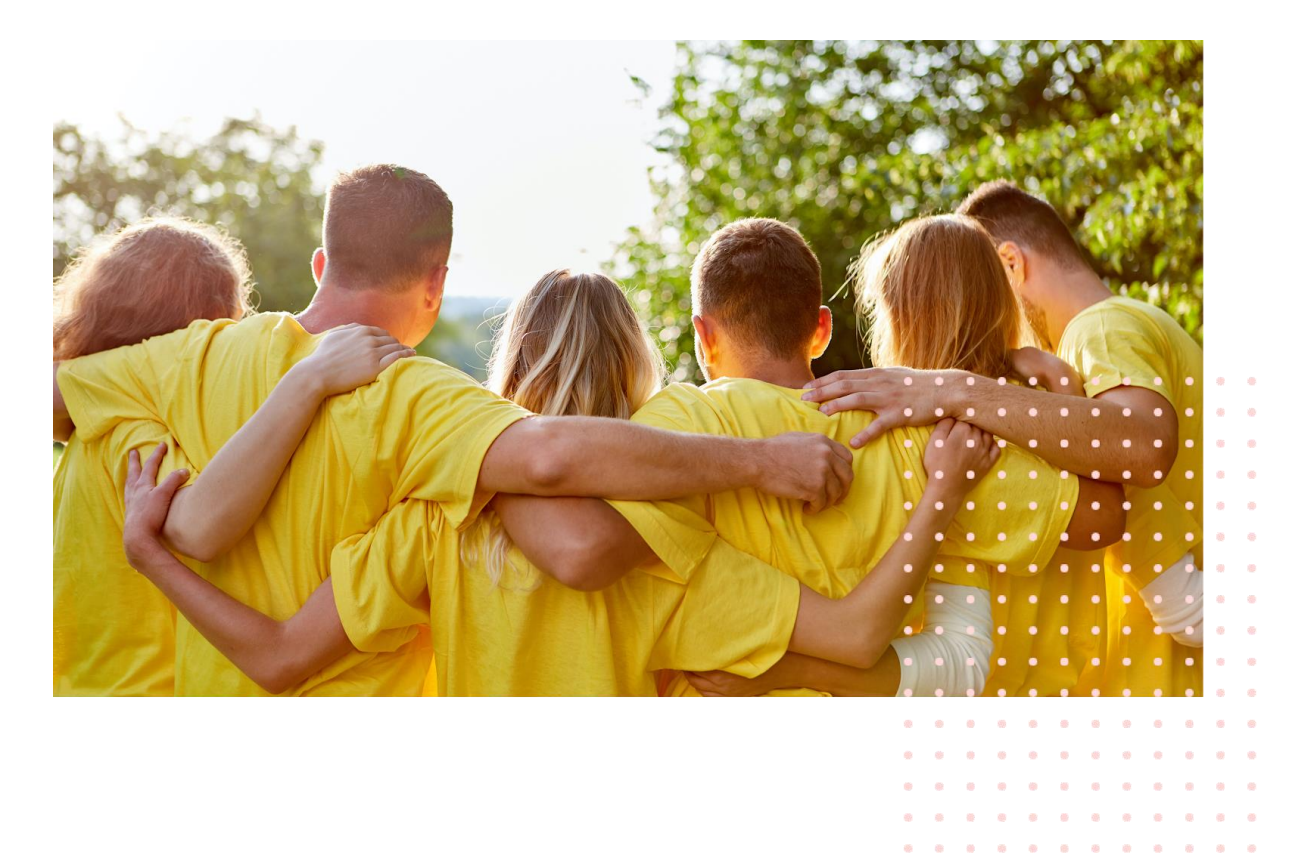

 $\mathbf{a} = \mathbf{a} + \mathbf{a} + \mathbf{a} + \mathbf{a} + \mathbf{a} + \mathbf{a}$ 

#### **Etape 1 : connectez-vous à votre compte.**

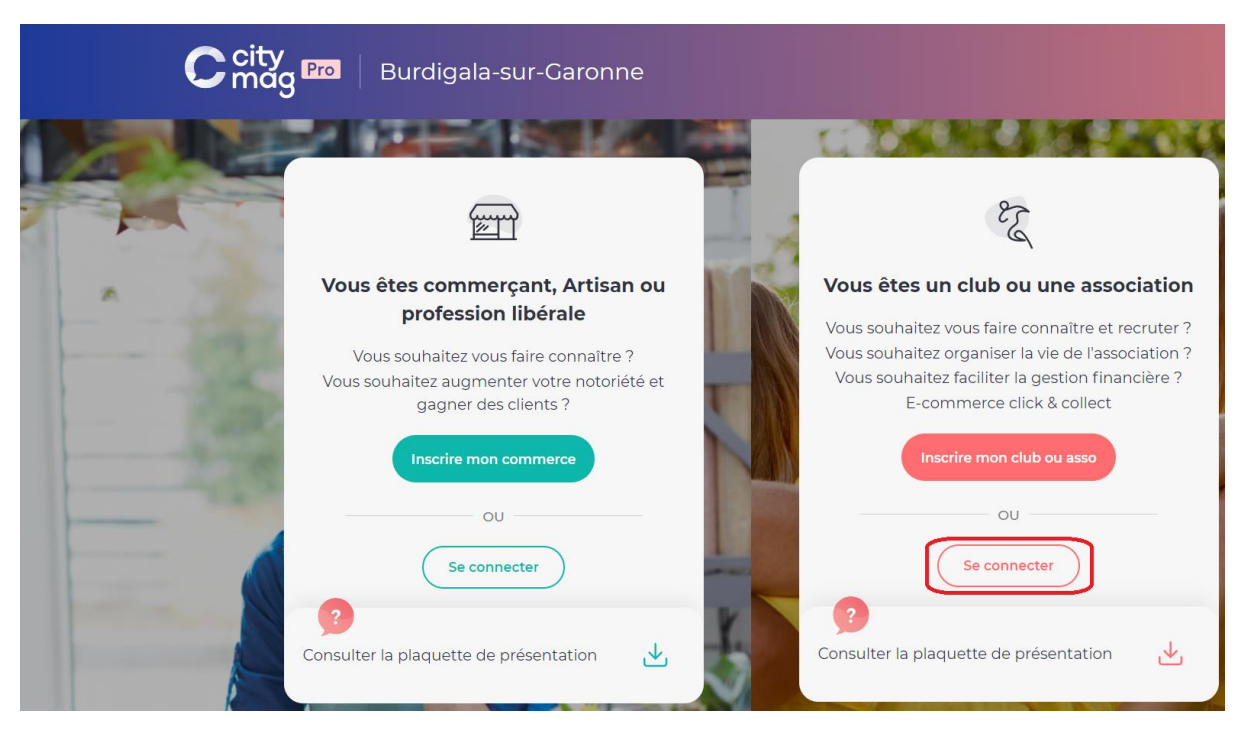

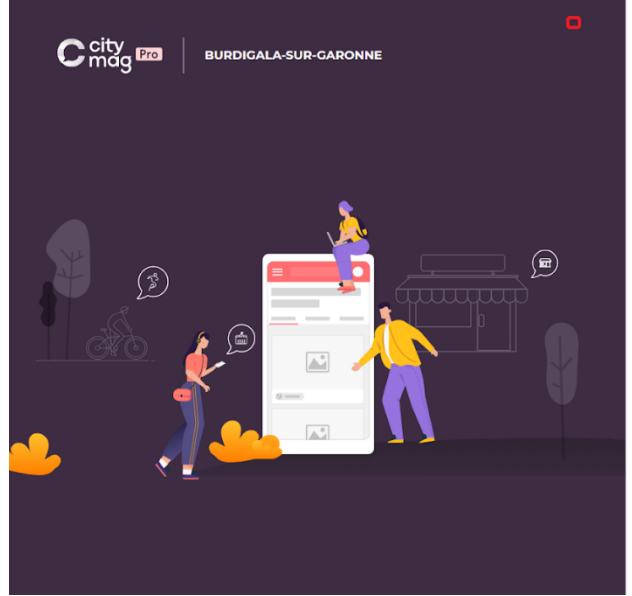

#### **能 CITYDEV**

#### Se connecter

Connectez-vous à votre espace pro pour gérer votre présence sur l'application<br>Citymag.

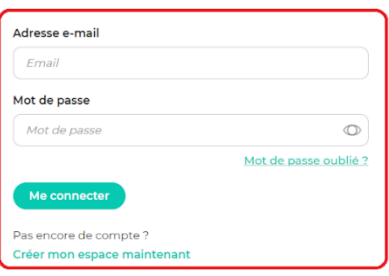

Propulsé par la team INNOVANTIC

**Etape 2 : cliquez sur « Communication Publique ».**

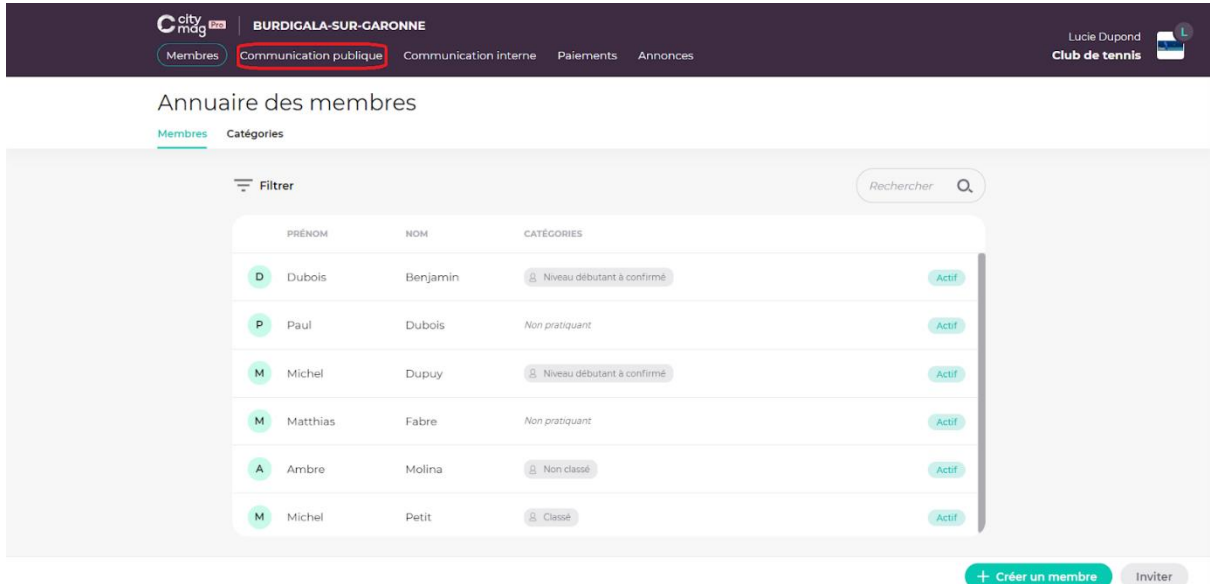

# **Etape 3 : cliquez sur « Agenda ».**

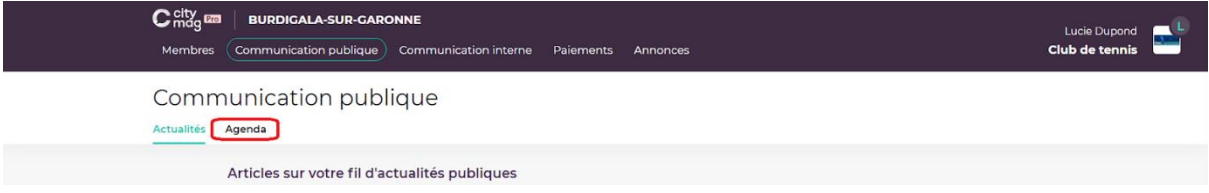

# **Etape 4 : cliquez sur « Créer un évènement public ».**

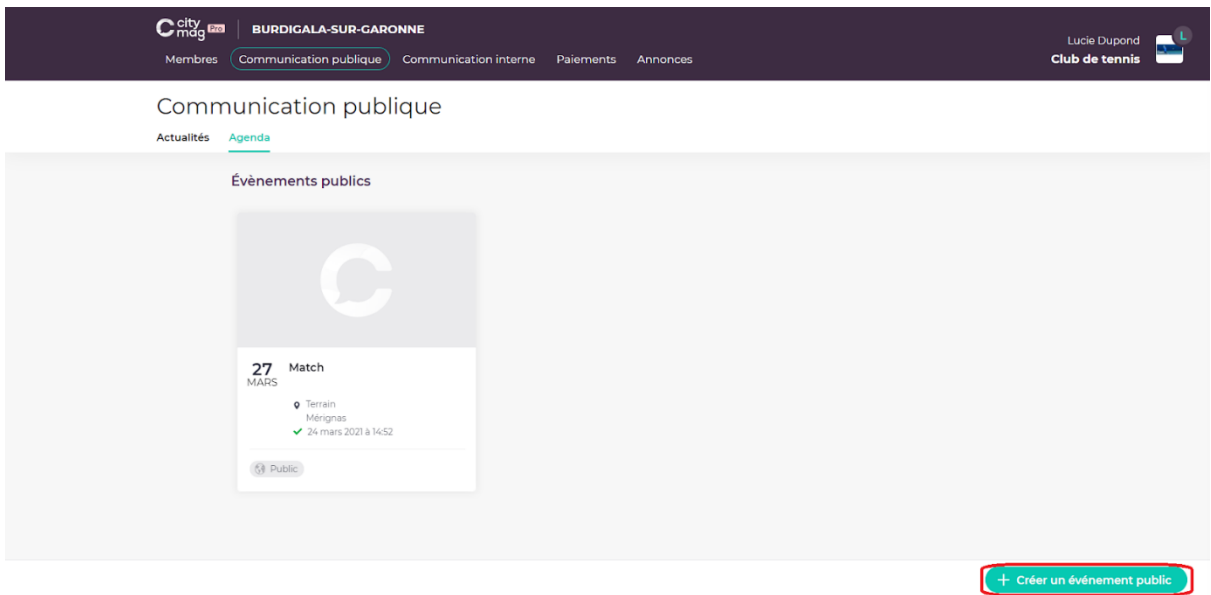

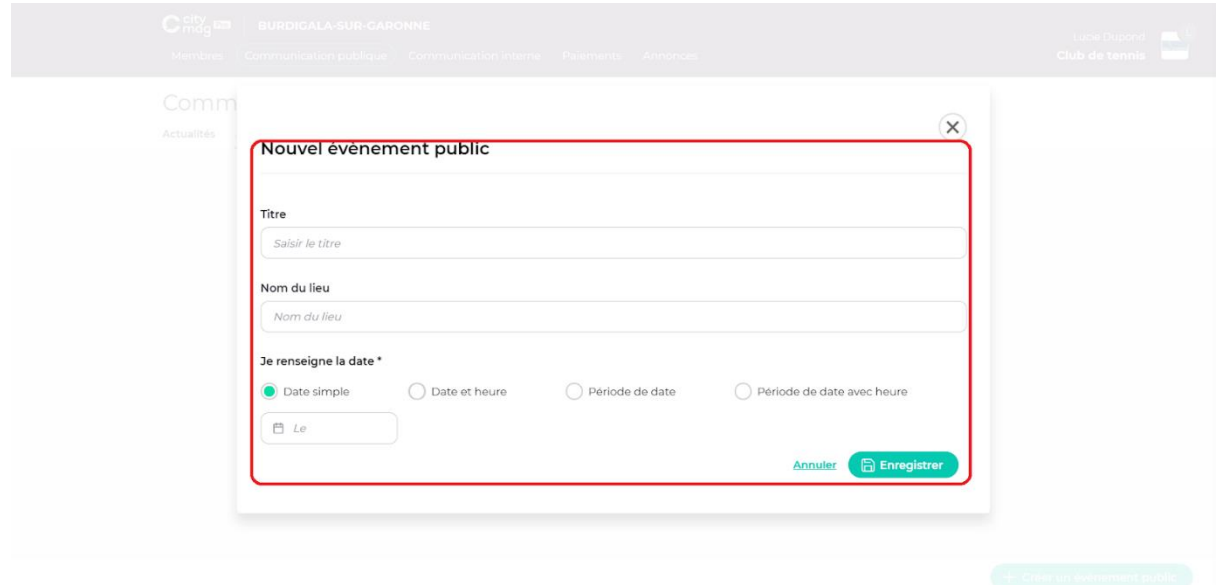

**Etape 5 : entrez les informations concernant l'évènement et cliquez sur « Enregistrer ».** 

## **Etape 6**

**Dans Contenu : entrez les différentes informations, images et pièces jointes. Une fois que c'est fait, cliquez sur « Enregistrer ».** 

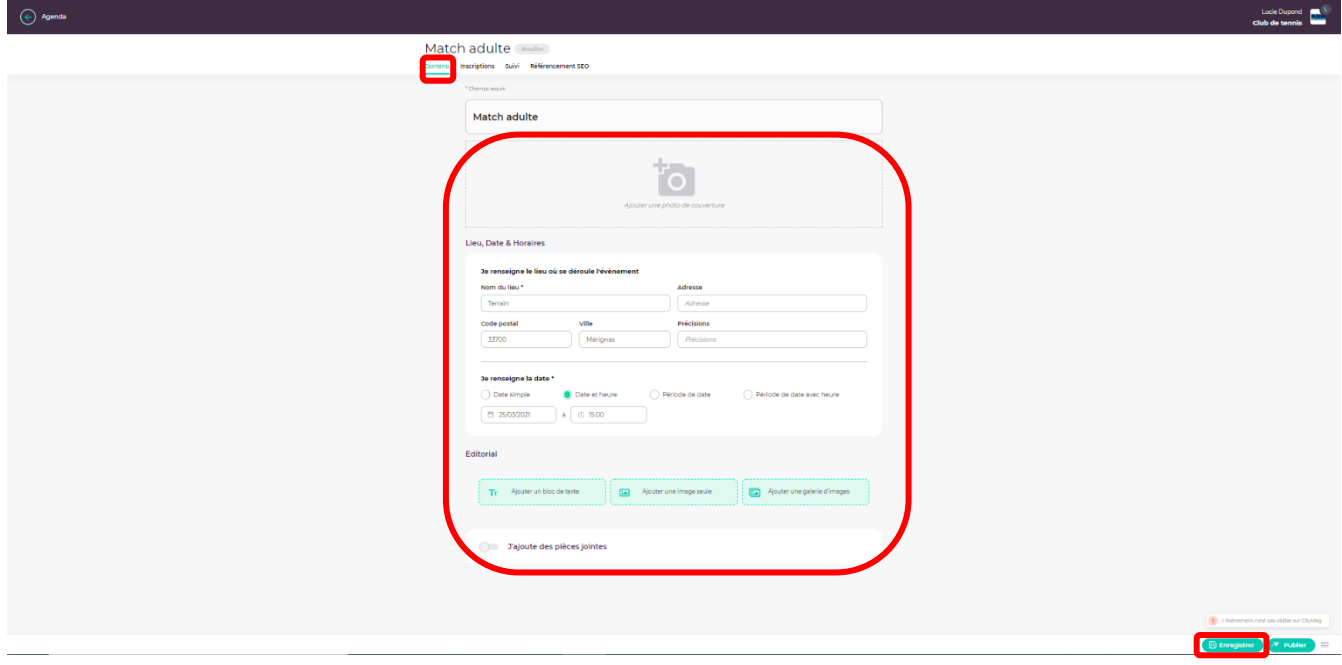

### **Etape 7**

**Pour les inscriptions : cliquez sur « Inscription ».** 

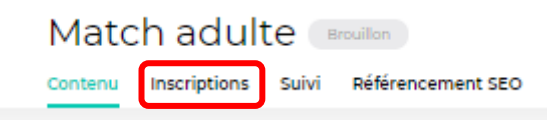

• **Pour créer un évènement sans inscription, cliquez sur « Enregistrer ».** 

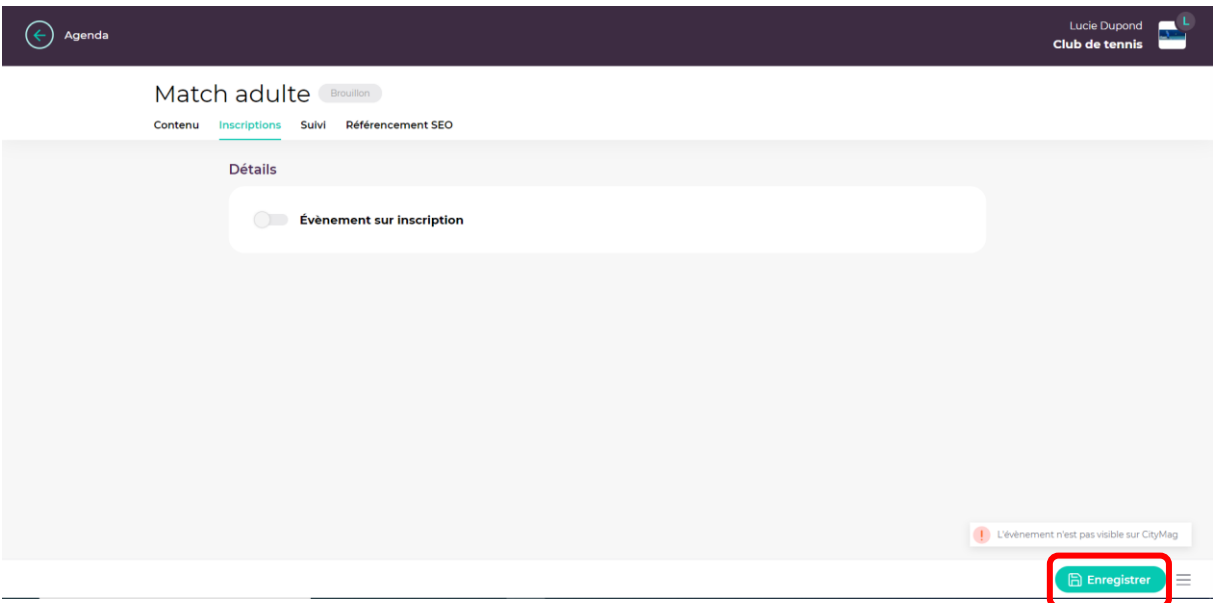

• **Pour créer un évènement avec inscription, appuyez ici.** 

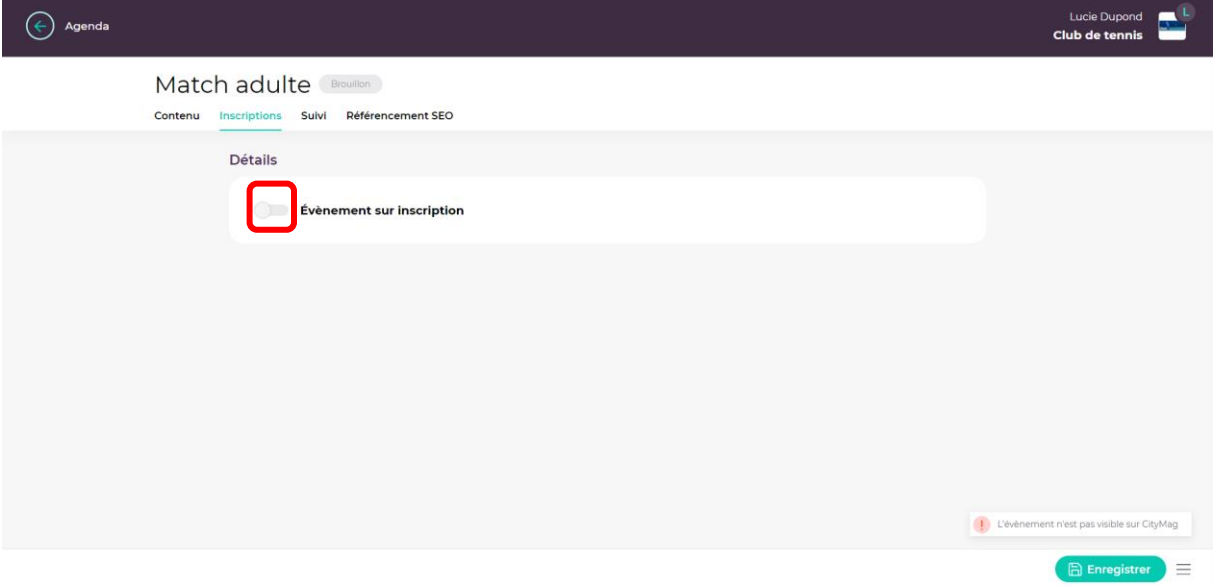

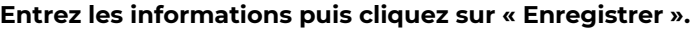

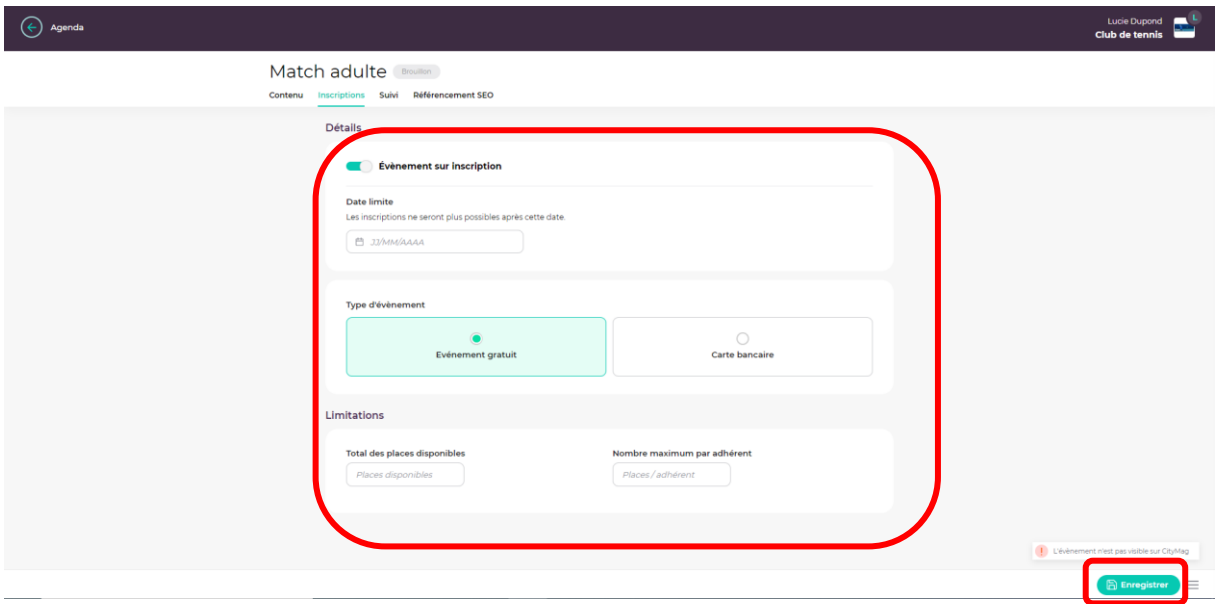

**Pour rendre l'évènement payant, cliquez sur « Carte bancaire », entrez les informations et cliquez sur « Enregistrer ».** 

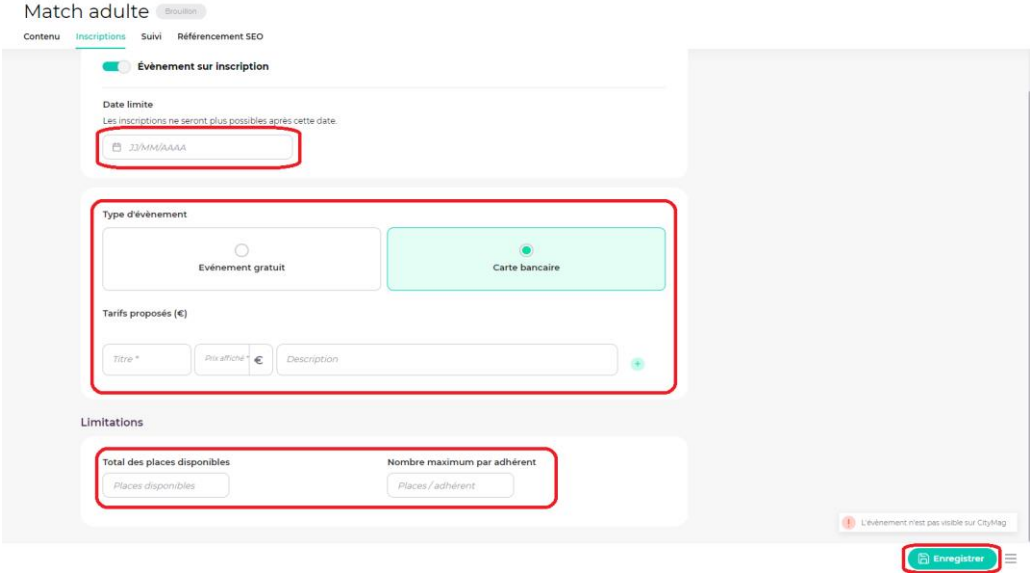

**Etape 8 : pour publier l'évènement sur Citymag, cliquez sur « Contenu ».** 

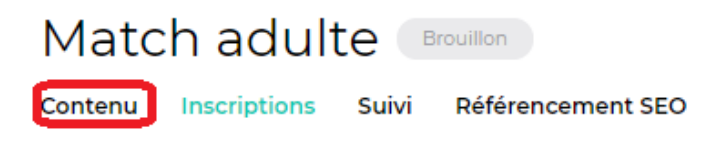

# **Cliquez sur « Publier ».**

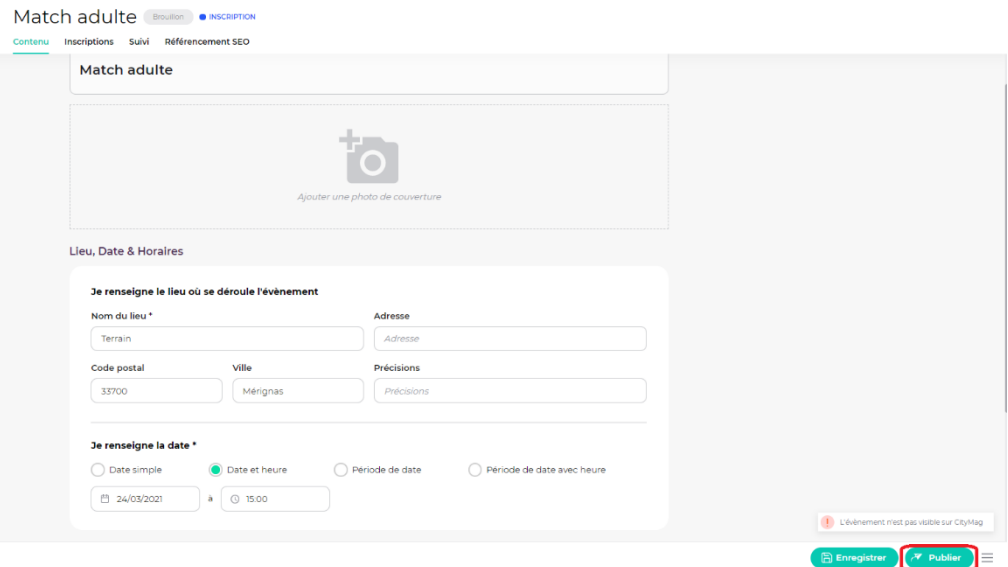

• **Pour publier l'évènement immédiatement, cliquez sur « Je publie mon évènement maintenant ».** 

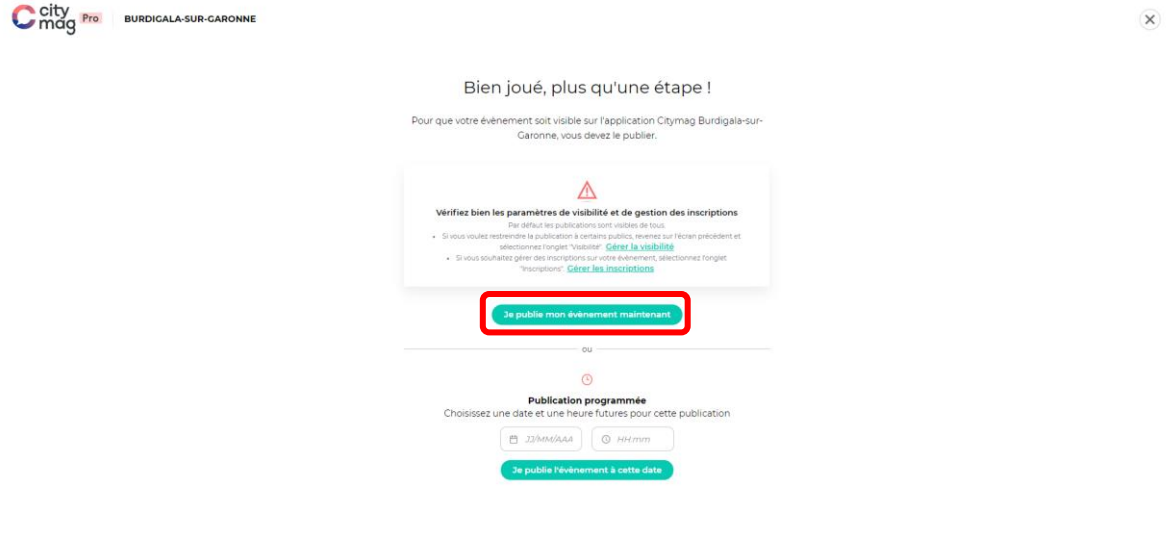

• **Pour publier l'évènement à une date ultérieure, entrez les informations puis cliquez sur « Je publie mon évènement à cette date ».** 

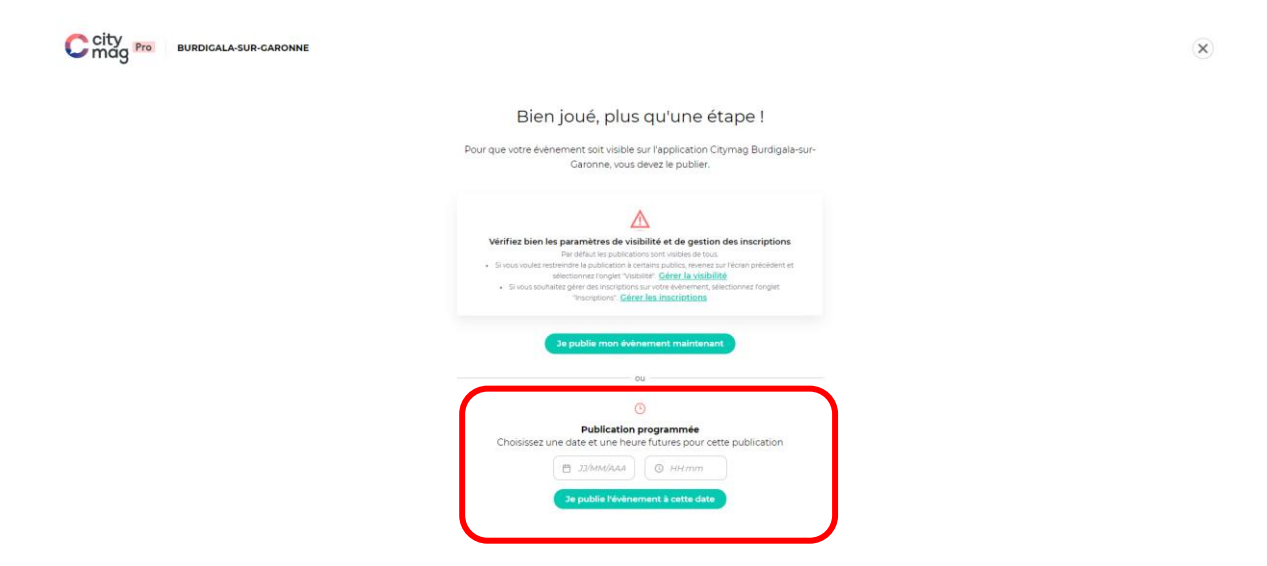

**Votre évènement est maintenant visible sur la page Citymag de la ville ou le sera à la date que vous avez sélectionnée.** 

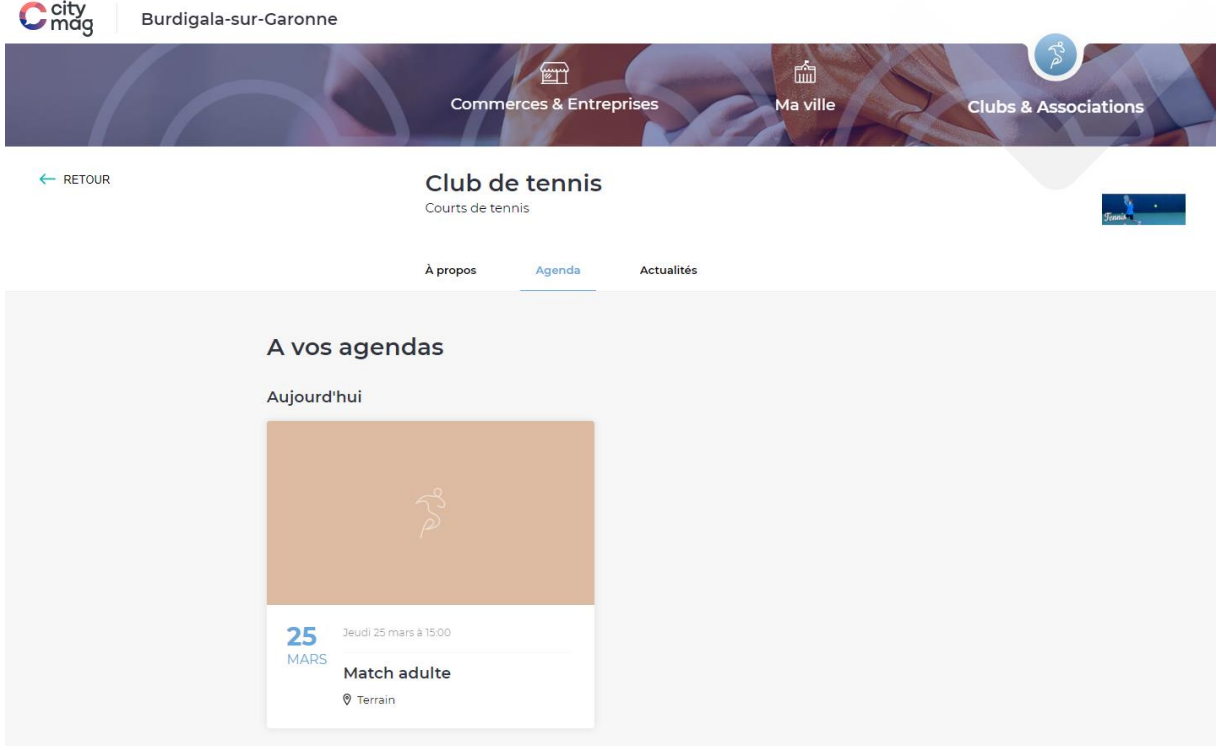